## **TransactionDESK®**

Setting Default Transaction and Agent Dashboards for Your Office

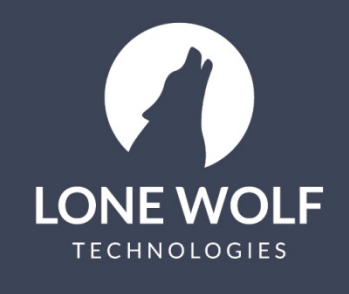

Iwolf.com 1.866.CRY.WOLF(279.9653)

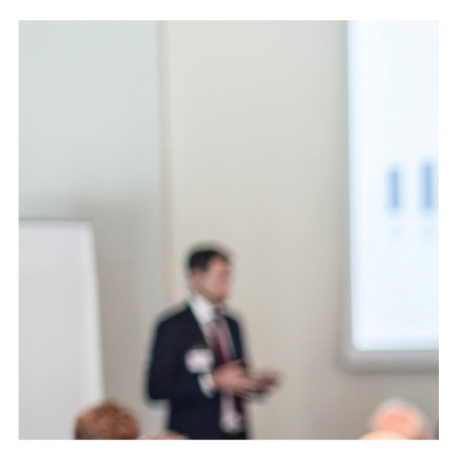

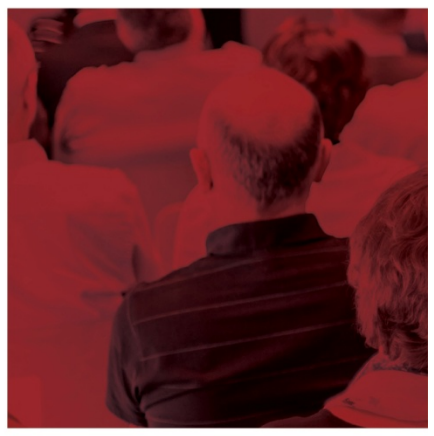

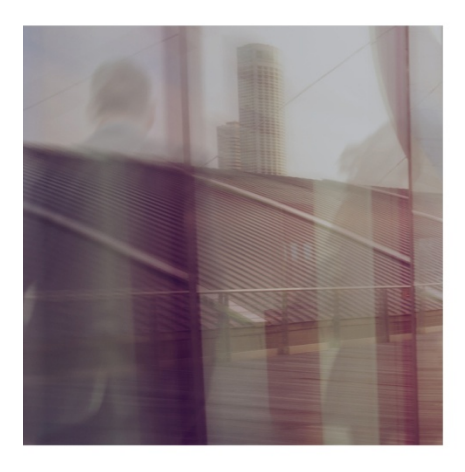

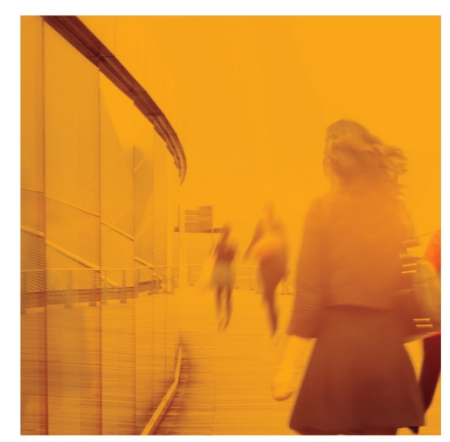

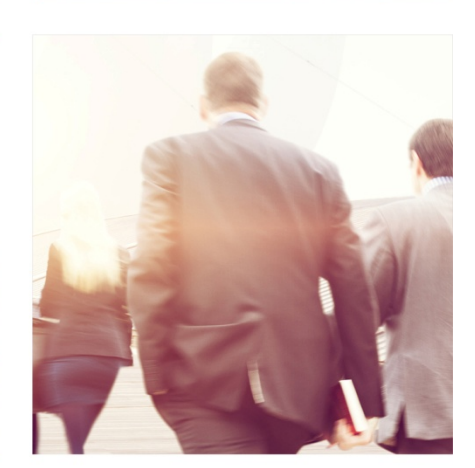

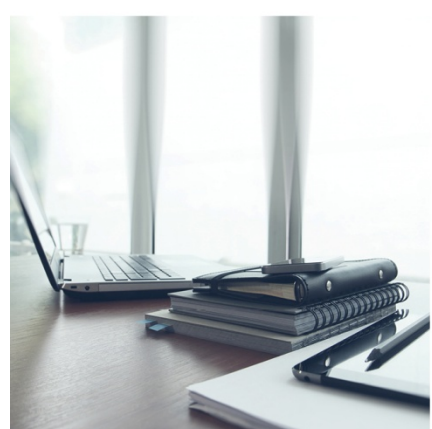

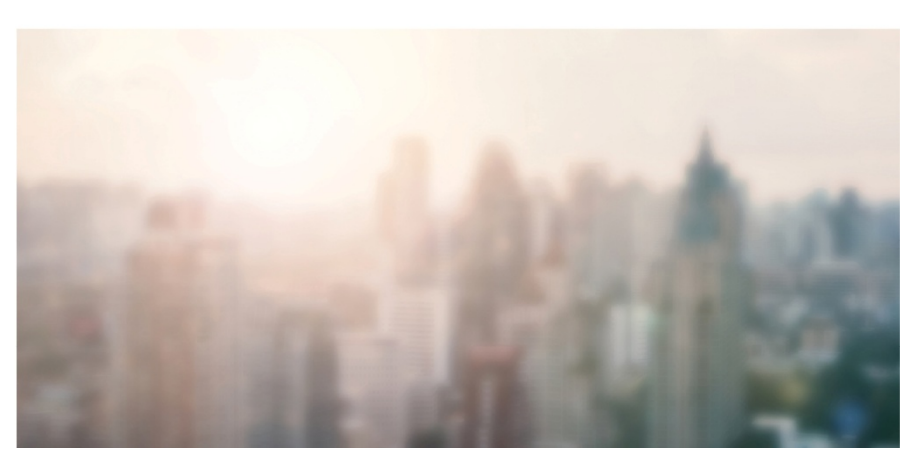

## **Setting Default Transaction and Agent Dashboards for Your Office**

Super Users can set the default Agent and Transaction Dashboards to display the widgets they want.

- 1. Select the  $\frac{1}{2}$  icon from the menu at the left.
- 2. Select **Default Dashboards.**
- 3. The Default Agent Dashboard will display first.
- 4. Select the **+Add** icon at the upper right to display the widget menu.
- 5. The Widget menu displays: Blue Widgets – Action Widgets. Green Widgets – Information List Widgets. Grey Widgets – Not available - already plotted to the Dashboard.
- 6. Drag and Drop any blue or green widget to the Dashboard.
- 7. Drag widgets into their preferred position on the Dashboard.
- 8. Remove any widgets on the Dashboard using the  $\times$  icon on the widget.
- 9. Resize the Widget using by grabbing and dragging the icon on the widget.
- 10. Select the **o** icon to switch to the Transaction Default Dashboard. Use the same instructions above to edit the Transaction dashboard.
- 11. Any changes made to the Default Agent or Transaction Dashboards are automatically saved.

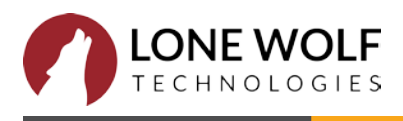